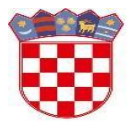

Ministarstvo znanosti i obrazovanja

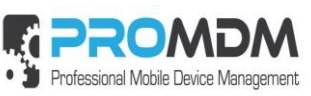

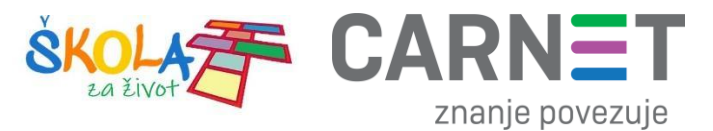

# **MDM Upute : Automatizacija, Obavijesti, Datoteke, Slike**

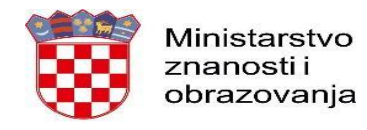

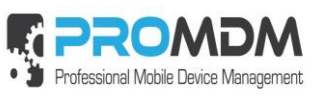

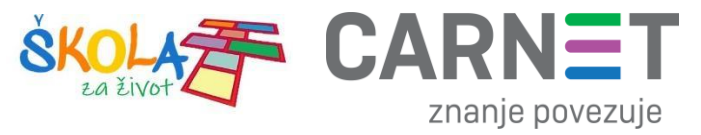

# Sadržaj

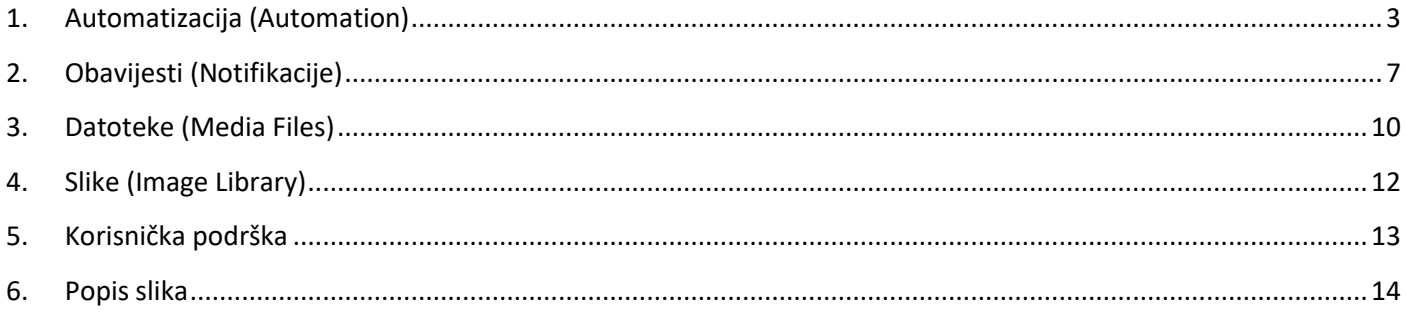

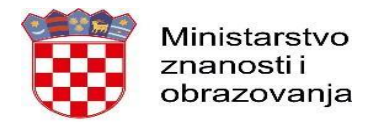

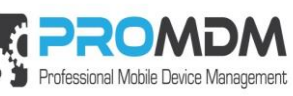

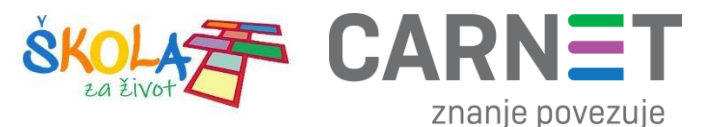

## <span id="page-2-0"></span>**1. Automatizacija (Automation)**

Odabirom kartice "Automation" u glavnom izborniku može se vidjeti popis svih kreiranih automatskih poslova. Automatski poslovi pojednostavljuju i automatiziraju slanje većeg broja komandi na jedan ili više uređaja. Primjerice, ako želite više profila odjednom instalirati na uređaj možete to napraviti preko automatskog posla, umjesto da svaki profil posebno instalirate. Automatski poslovi mogu biti kreirani globalno za sve organizacije ili lokalno samo u toj organizaciji (postavlja ih administrator škole).

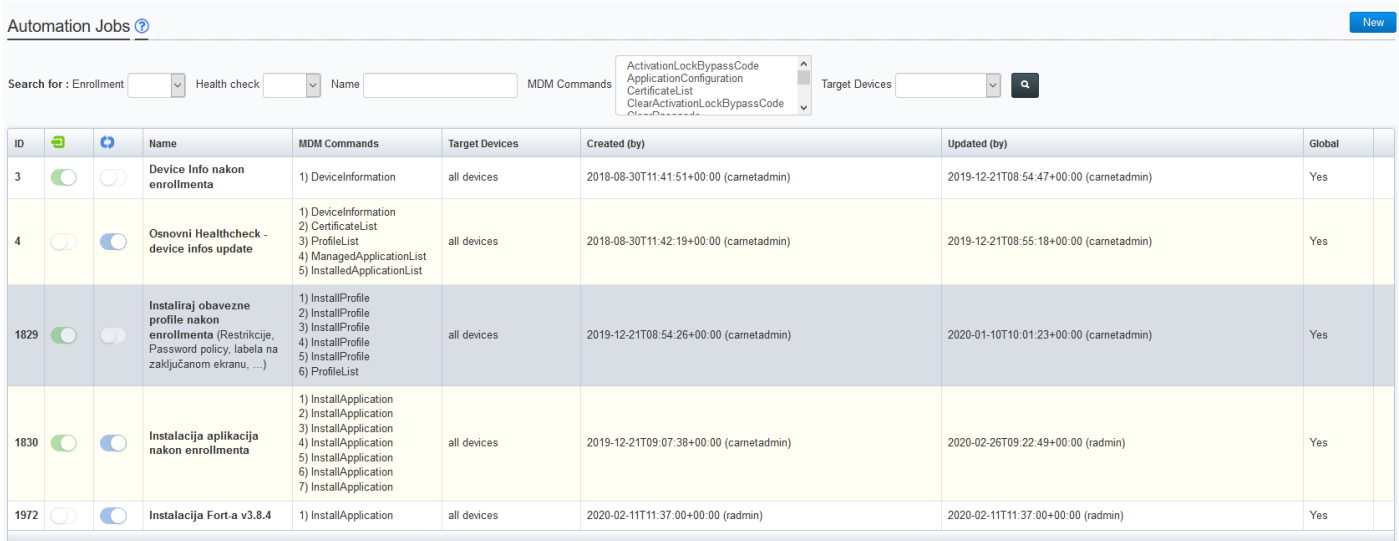

#### *Slika 1. Popis svih Automatskih poslova*

<span id="page-2-1"></span>U gornjem dijelu ekrana nalazi se tražilica u kojoj se mogu pretraživati već kreirani Automatski poslovi prema sijedećim uvjetima i filterima:

- Enrollment Yes, No da li se Automatski Posao izvršava tijekom upisa uređaja u MDM sustav
- Health Check Yes, No da li se Automatski posao izvršava tijekom "Health Check-a"
- Name pretraživanje prema imenu, dovoljno je upisati par slova iz naziva Automatskog posla
- MDM Commands pretraživanje prema MDM komandama koje se šalju unutar Automatskog posla
- Target Devices filter prema tome šalje li se Automatski posao na sve uređaje ili na određenu grupu
- Clear filter služi za brisanje postavljenog filtera za pretraživanje

<span id="page-2-2"></span>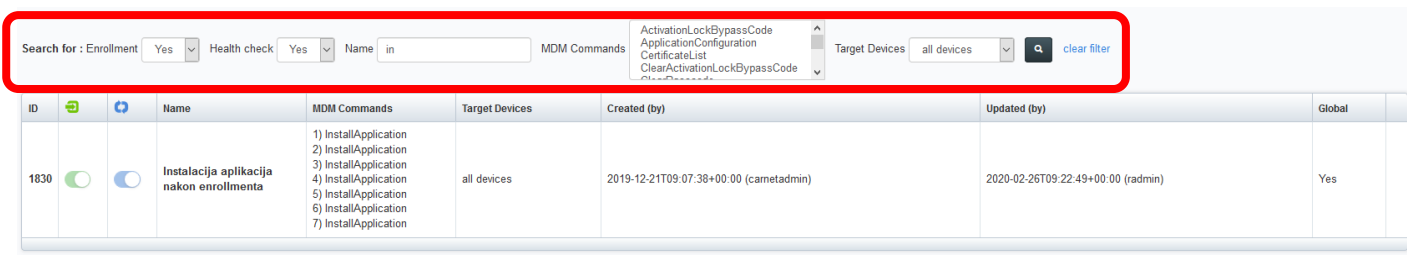

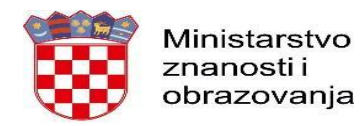

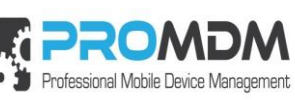

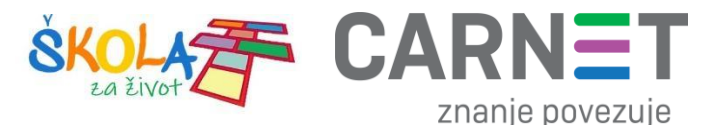

Ako je zeleni znak s lijeve strane uključen onda se Automatski posao izvršava tijekom unosa novih uređaja u MDM sustav. Uključivanje plavog znaka označava izvođenje Automatskog posla na svakom healthchecku.

Kako bi kreirali novi automatski posao, potrebno je pritisnuti tipku "New" u gornjem desnom kutu. U prozoru koji se otvara potrebno je upisati podatke o poslu. S desne strane stoji izbornik "Automation Triggers". U ovom izborniku nalaze se dvije opcije:

- 1. Push to device after enrollment Automatski posao se izvodi prilikom uključivanja novog uređaja u sustav
- 2. Push to device on each healthcheck Automatski posao se izvodi prilikom svakog healthcheck-a.

Isti Automatski posao može se izvoditi i kod uključivanja novog uređaja u sustav i prilikom pokretanja svakog healtcheck-a. Ako se Automatski posao izvodi prilikom svakog healtcheck-a poželjno je kod komandi za instaliranje aplikacija i profila staviti kvačicu na "Skip if exists", kako bi izbjegli nepotrebno i višestruko instaliranje aplikacija ili profila koji već postoje na uređaju. U izborniku "Automation Scope" moguće je odabrati hoće li se Automatski posao poslati na sve uređaje ili samo na uređaje iz određene grupe.

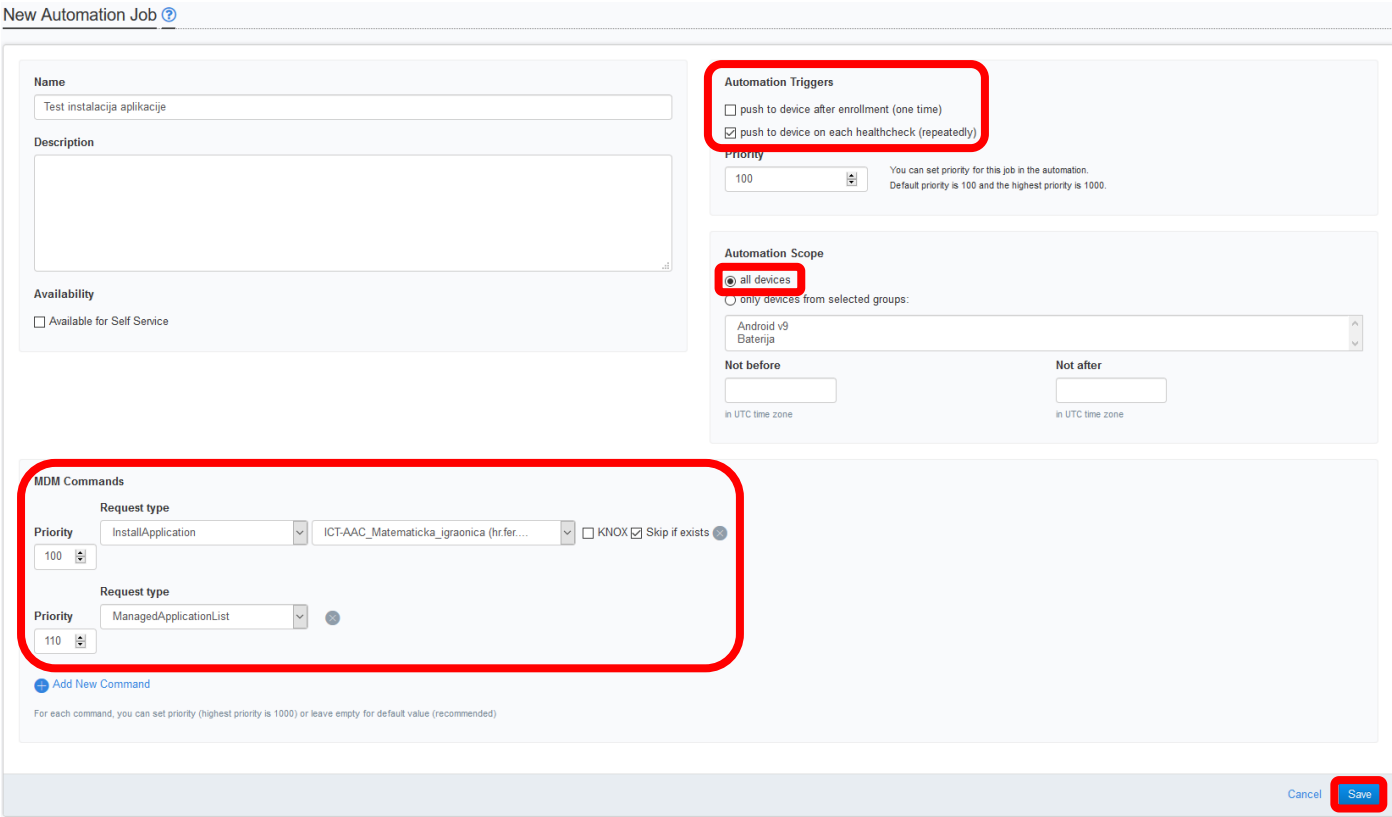

*Slika 3. Kreiranje novog Automatskog posla koji će biti poslan na sve uređaje prilikom svakog healthcheck-a*

<span id="page-3-0"></span>Na dnu stranice nalazi se izbornik "MDM Commands". U ovom izborniku potrebno je odabrati naredbe koje će se izvoditi prilikom automatskog posla. U polju "Priority" potrebno je upisati broj koji će određivati redoslijed izvođenja naredbi. Naredba koja ima najviši prioritet izvodit će se prva, a ona koja ima najmanji izvodit će se zadnja (niži broj označava viši prioritet izvođenja). Novu naredbu moguće je dodati odabirom opcije "Add New Command". Poželjno je da svaka komanda ima različiti prioritet.

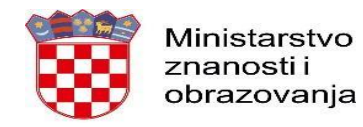

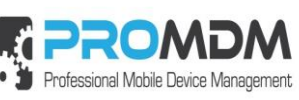

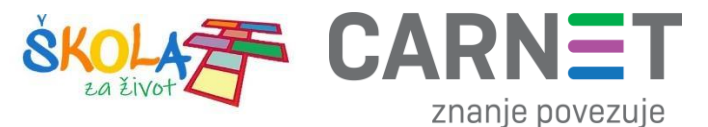

Nakon što ste unijeli sve podatke za Automatski posao, potrebno je na dnu stranice odabrati opciju "Save". Novi Automatski posao sada se vidi u popisu.

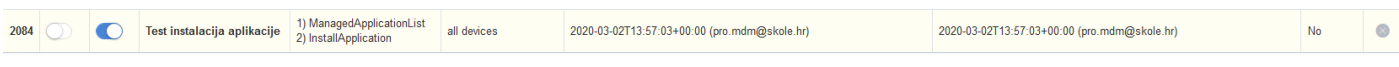

*Slika 4. Novi Automatski Posao se pojavio u listi*

<span id="page-4-0"></span>Automatski posao može se poslati na jedan uređaj, na više uređaja koji nisu u grupi, na više uređaja koji su grupirani u grupu ili na sve uređaje u MDM sustavu.

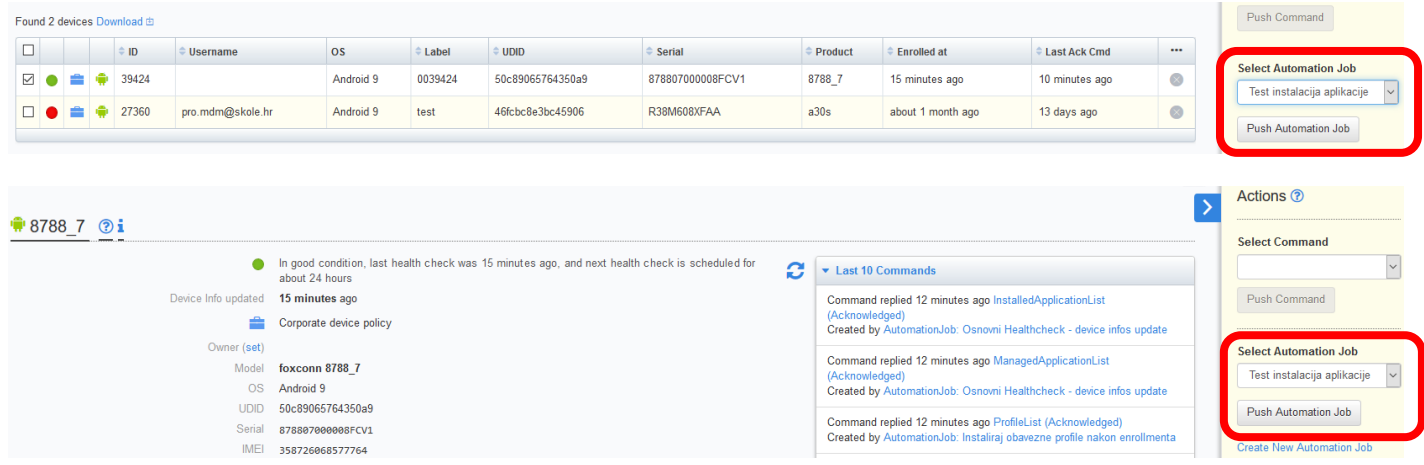

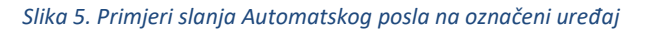

<span id="page-4-1"></span>

| Device Groups ?<br><b>Search for</b> | Actions ?<br><b>Select Command</b><br>$\vee$                     |                 |                  |                      |                                 |                                                                                   |
|--------------------------------------|------------------------------------------------------------------|-----------------|------------------|----------------------|---------------------------------|-----------------------------------------------------------------------------------|
| ID                                   | $\Box$                                                           | $\hat{=}$ Name  | <b>Dashboard</b> | <b>Description</b>   | <b>Conditions</b>               | Push Command                                                                      |
| 2285                                 | $\Box$                                                           | <b>Baterija</b> | <b>No</b>        | napunjenost baterije | $SQL$ WHERE battery_level < 0.6 | N <sub>o</sub>                                                                    |
| 2187 <sup>7</sup>                    | $\boxtimes$                                                      | Android v9      | <b>Yes</b>       |                      | SQLWHERE os_version = '9'       | <b>Select Automation Job</b><br>Test instalacija aplikacije<br>$\vert \vee \vert$ |
| © 2020 ProMDM d.o.o.                 | <b>Push Automation Job</b><br><b>Create a New Automation Job</b> |                 |                  |                      |                                 |                                                                                   |

*Slika 6. Primjer slanja Automatskog posla na označenu grupu uređaja*

<span id="page-4-2"></span>Kreirani Automatski posao šaljemo direktno na odabrani uređaj kroz "Actions – Select Automation Job" izbornik ili iz Devices kartice označavanjem željenog uređaja i slanjem Automatskog posla kroz "Select Automation Job" izbornik. Na sličan način možemo poslati Automatski posao na označenu grupu uređaja. Slanje Automatskog posla na

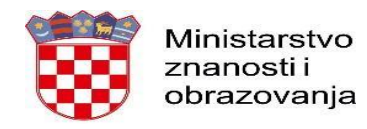

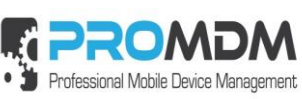

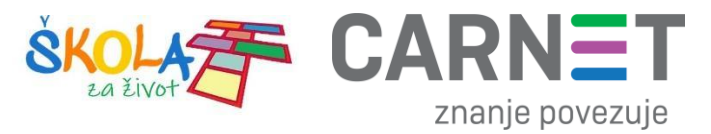

određenu grupu ili na više njih, može se definirati i unutar same konfiguracije Automatskog posla odabirom željene grupe pod "Automation Scope" - "only devices from selected groups:".

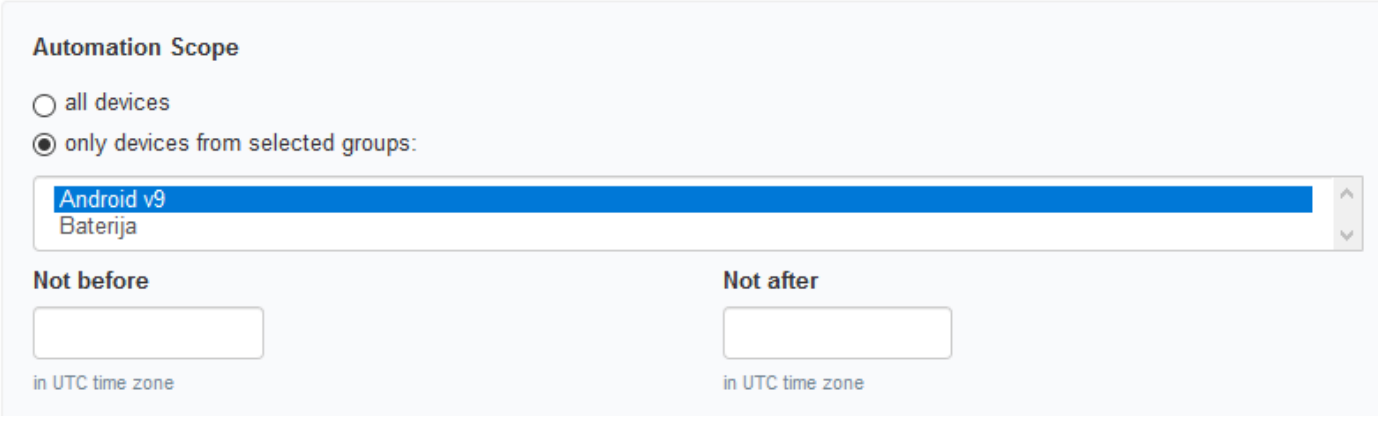

<span id="page-5-0"></span>*Slika 7. Odabir grupe uređaja unutar Automatskog posla*

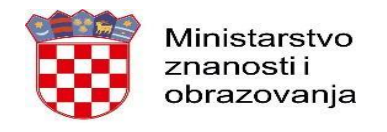

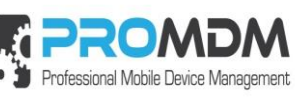

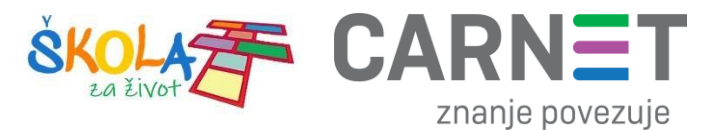

## <span id="page-6-0"></span>**2. Obavijesti (Notifikacije)**

Odabirom kartice "Notifications" mogu se kreirati obavijesti koje želimo poslati na jedan uređaj, grupu uređaja ili na sve uređaje. Kroz obavijesti možemo slati tekstualnu poruku i/ili link do određene web stranice (URL link) kao što se vidi na primjeru na slici.

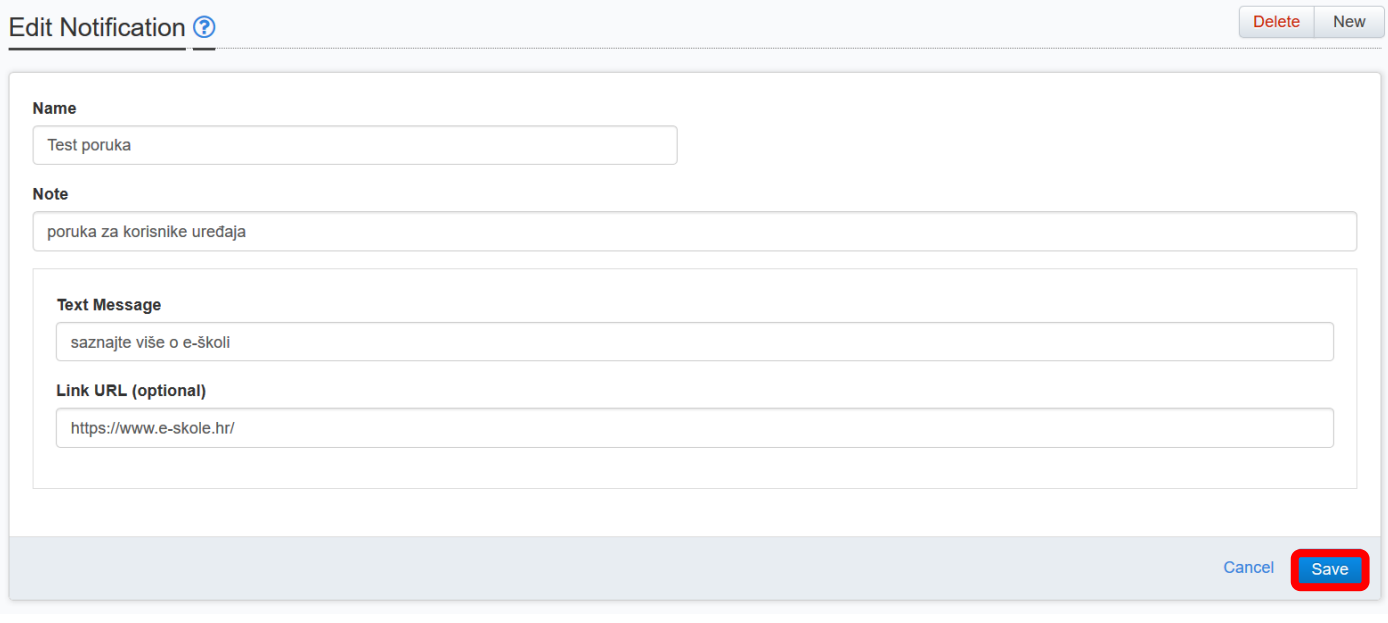

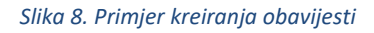

<span id="page-6-1"></span>Obavijest se može poslati na uređaj, grupu uređaja ili na sve uređaje kroz "Actions" izbornik.

|                                                           |  |  |  |           |                  |                         |         |                  |                     |                     |                       |                                          |                      | Actions <sup>?</sup>         |
|-----------------------------------------------------------|--|--|--|-----------|------------------|-------------------------|---------|------------------|---------------------|---------------------|-----------------------|------------------------------------------|----------------------|------------------------------|
| Devices <sup>?</sup>                                      |  |  |  |           |                  |                         |         |                  |                     |                     | <b>Select Command</b> |                                          |                      |                              |
| $\pmb{\alpha}$<br><b>Search for</b><br>Username<br>$\sim$ |  |  |  |           |                  |                         |         |                  |                     | <b>Notification</b> |                       |                                          |                      |                              |
| Found 2 devices Download LD                               |  |  |  |           |                  |                         |         |                  |                     | <b>Test poruka</b>  |                       |                                          |                      |                              |
| $\Box$                                                    |  |  |  | $\div$ ID | <b>Username</b>  | <b>OS</b>               | Label   | <b>UDID</b>      | <b>Serial</b>       | Product             |                       | Enrolled at $\div$ Last Ack Cmd $\cdots$ |                      | <b>Push Command</b>          |
|                                                           |  |  |  | 39424     |                  | Android<br>9            | 0039424 | 109d8fc5b46537dd | 878807000008FCV1    | 8788_7              | 3 days ago            | less than a<br>minute ago                | $\infty$             | <b>Select Automation Job</b> |
| $\Box$                                                    |  |  |  | 27360     | pro.mdm@skole.hr | Android<br>$\mathbf{Q}$ | test    | 46fcbc8e3bc45906 | R38M608XFAA         | a30s                | about 1<br>month ago  | 17 minutes<br>ago                        | $\overline{\propto}$ |                              |
| $\langle$<br>$\rightarrow$                                |  |  |  |           |                  |                         |         |                  | Push Automation Job |                     |                       |                                          |                      |                              |

<span id="page-6-2"></span>*Slika 9. Slanje obavijesti na označeni uređaj pod karticom "Devices"*

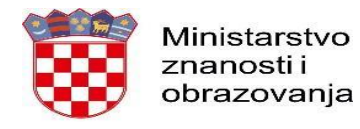

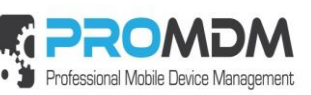

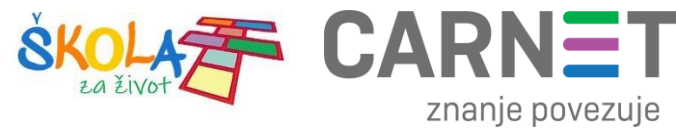

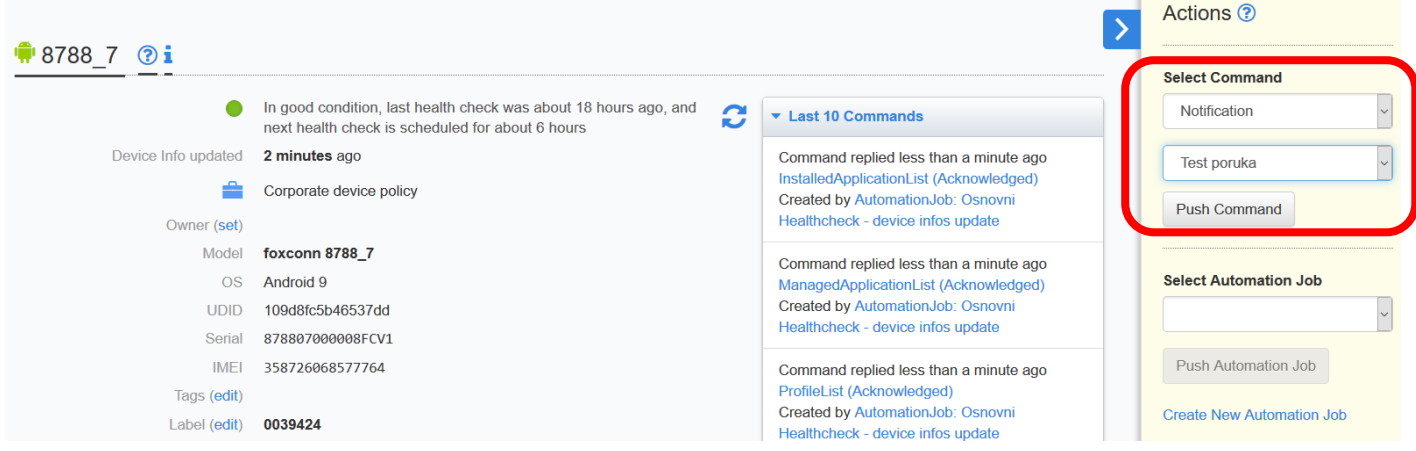

*Slika 10. Slanje obavijesti direktno na uređaj kroz "Actions" izbornik*

<span id="page-7-0"></span>

| Device Groups <sup>®</sup>                                                                                                    |        |                             |                  |                      |                               |           |                       |  |
|----------------------------------------------------------------------------------------------------|--------|-----------------------------|------------------|----------------------|-------------------------------|-----------|-----------------------|--|
| Search for Name   Description  v                                                                                                    |        |                             |                  |                      |                               |           |                       |  |
| ID                                                                                                    | $\Box$ | $\triangle$ Name            | $\div$ Dashboard | <b>Description</b>   | <b>Conditions</b>             | Globa     | Test poruka<br>$\vee$ |  |
| $\left\vert \left\vert \right\vert -2285$ $\mathbb{Z}^n$ $\left\vert \left\vert \right\vert \right\vert$ $\left\vert \right\vert$ $\left\vert \right\vert$ $\left\vert \right\vert$ $\left\vert \right\vert$ |        | Baterija                    | No               | napunjenost baterije | SQL WHERE battery_level < 0.6 | No        | Push Command          |  |
|                                                                                                    |        | 2187 $\boxed{C}$ Android v9 | Yes              |                      | SQL WHERE os_version = '9'    | <b>No</b> |                       |  |
|                                                                                                    |        |                             |                  |                      |                               |           |                       |  |

*Slika 11. Slanje obavijesti na određenu grupu uređaja*

<span id="page-7-1"></span>Nakon uspješnog slanja, obavijest će se prikazati na uređaju, a prilikom primanja prve obavijesti kreirat će se mapa u koju se spremaju sve obavijesti koje su stigle na uređaj.

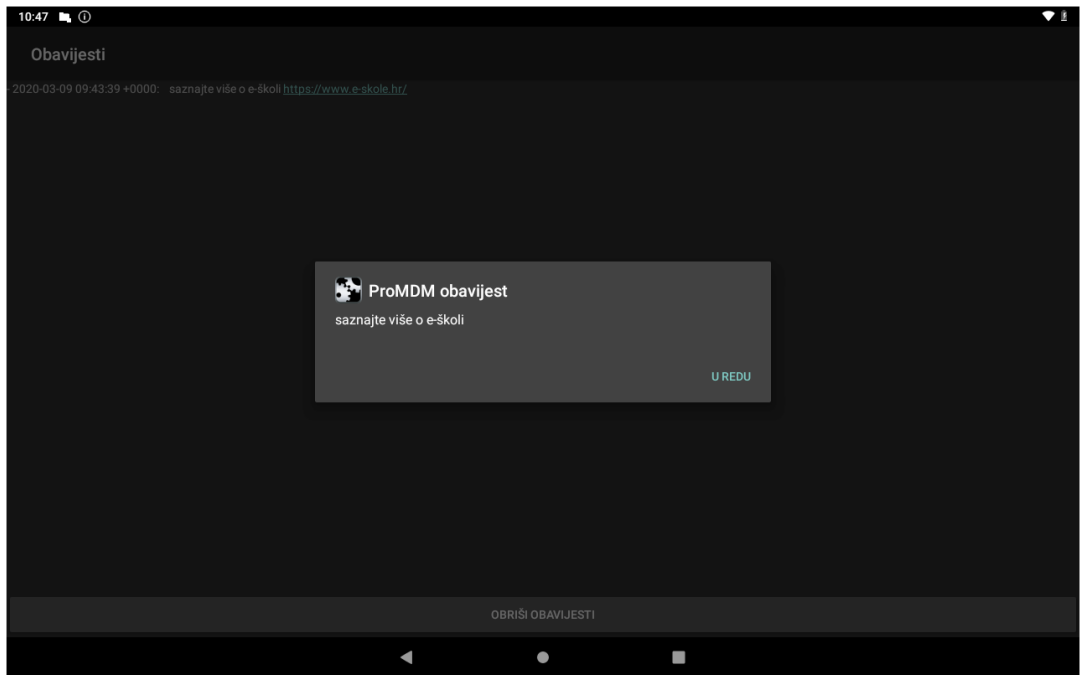

<span id="page-7-2"></span>*Slika 12. Obavijest je stigla na uređaj*

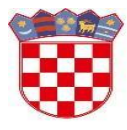

Ministarstvo znanosti i obrazovanja

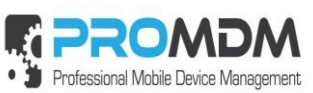

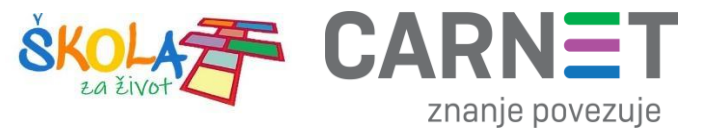

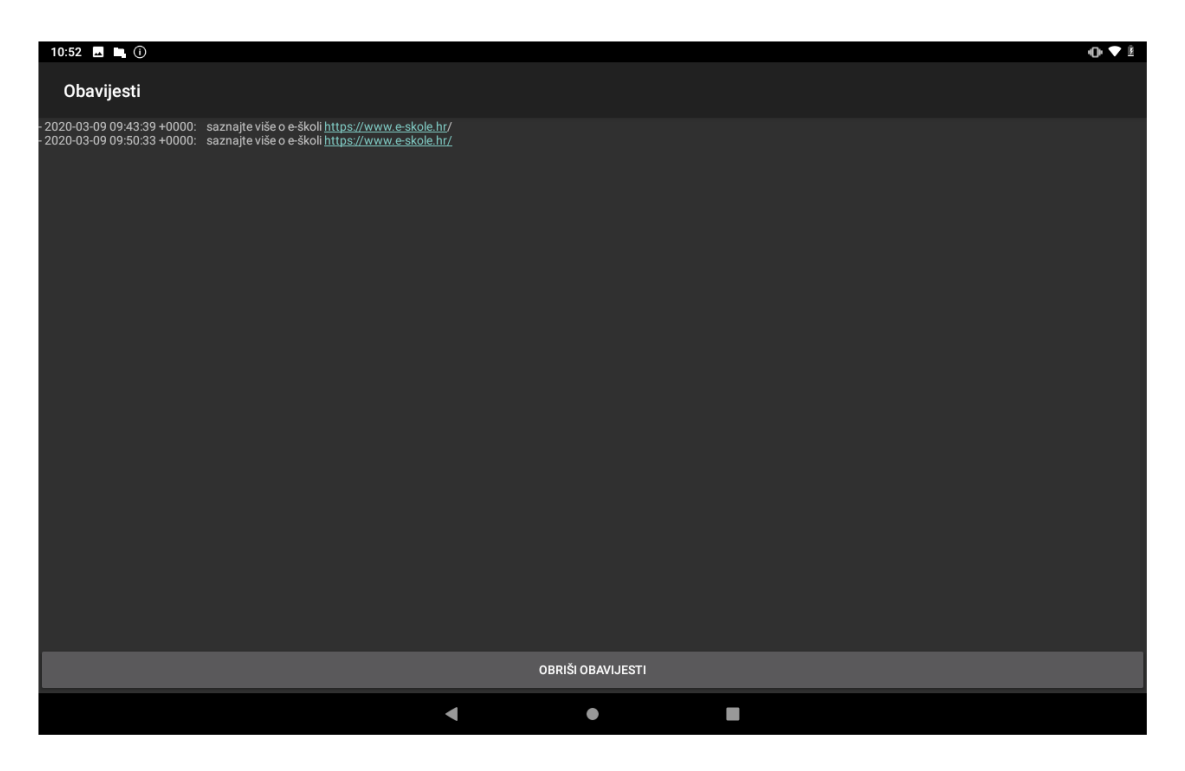

<span id="page-8-0"></span>*Slika 13. Sve obavijesti koje su stigle na uređaj vide se u mapi*

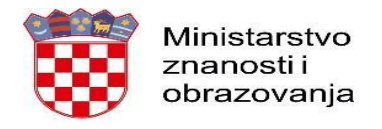

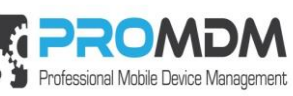

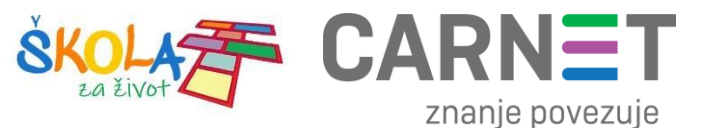

## <span id="page-9-0"></span>**3. Datoteke (Media Files)**

Odabirom kartice "Media Files" u Osnovnom izborniku može se vidjeti popis svih kreiranih datoteka. Datoteke koje se mogu dodavati i slati na uređaje obično imaju ekstenzije txt, pdf, jpeg i slično. Kako bi dodali novu datoteku potrebno je odabrati "New", upisati njen naziv i opis, te odabrati datoteku preko "Select file to upload – Browse" tipke. U polje "Kind" može se upisati ekstenzija datoteke, no to polje će se samo popuniti ako se ostavi prazno. Po želji mogu se upisati i podaci o autoru u polje "Author" i verzija datoteke u polje "Version". Na kraju postupka potrebno je spremiti novu datoteku pritiskom na tipku "Save". Nakon toga nova datoteka se vidi odabirom kartice "Media Files" u popisu dodanih datoteka - "Managed Media Files".

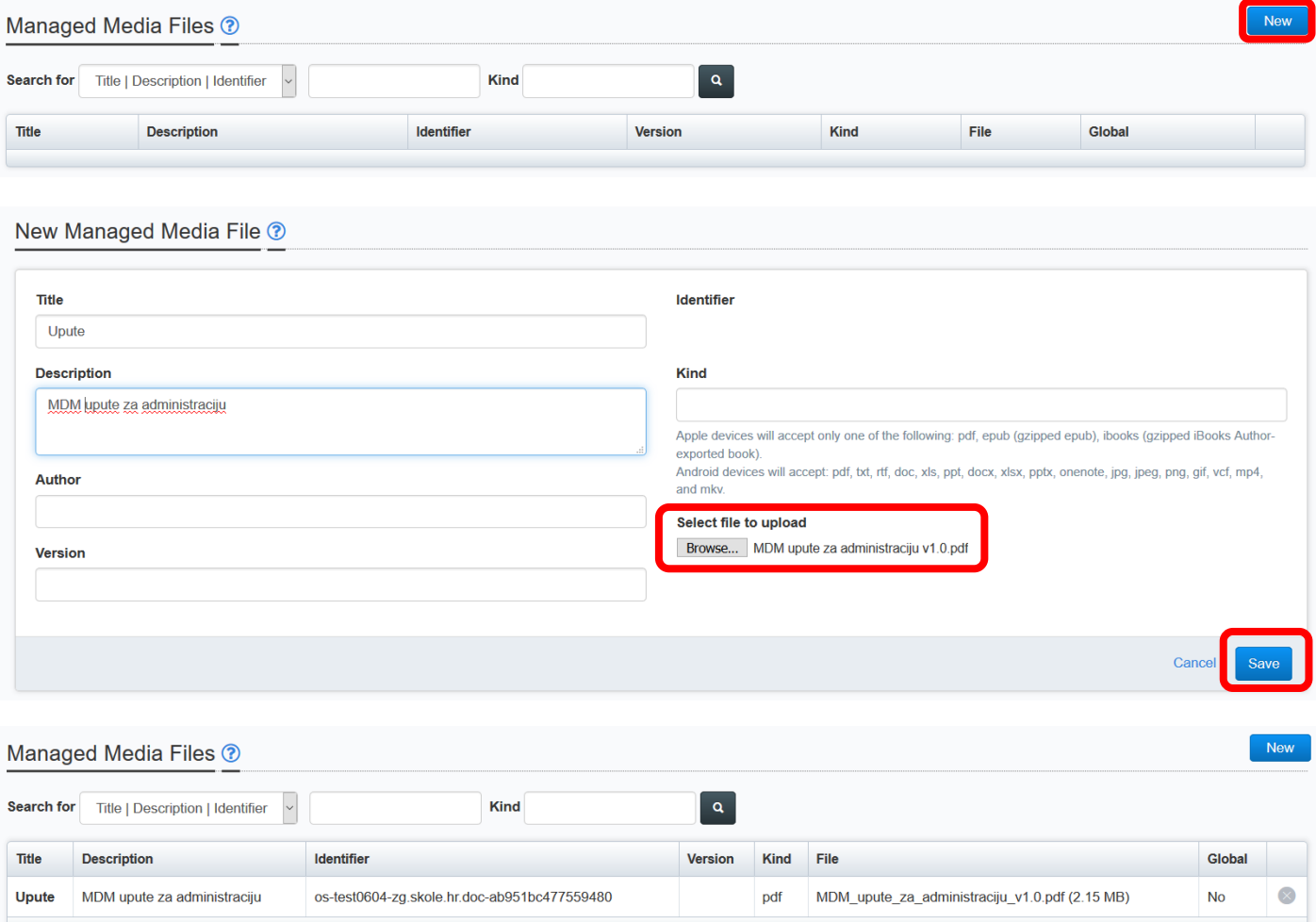

#### *Slika 14. Dodavanje nove datoteke*

<span id="page-9-1"></span>Datoteke je moguće instalirati na sve uređaje pojedinačno ili preko grupe. Ako datoteku želite poslati na sve uređaje, to je moguće napraviti putem Automatskog posla odabirom komande "InstallMedia", a postupak kreiranja i slanja Automatskog posla opisan je pod točkom 1 ovog dokumenta.

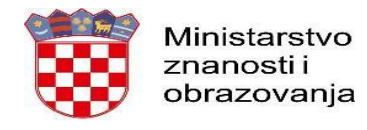

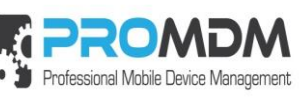

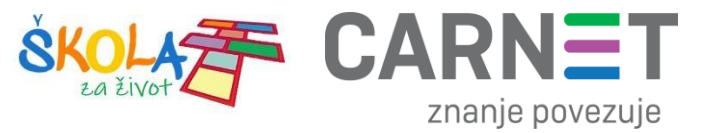

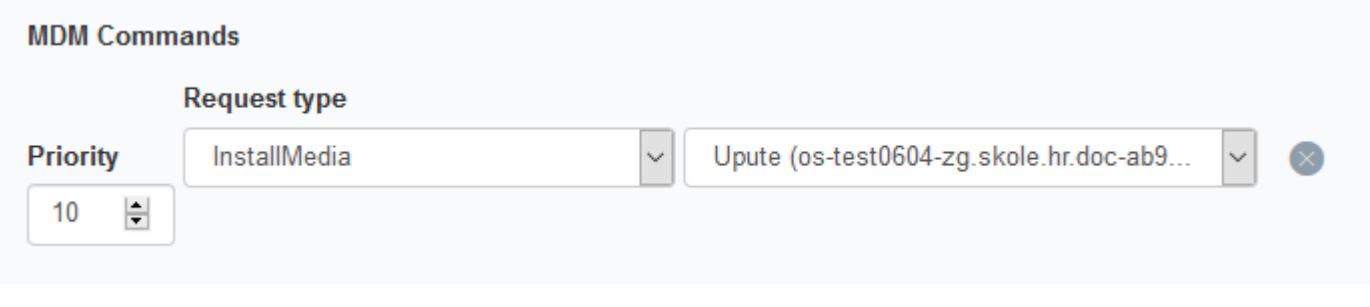

*Slika 15. Odabir MDM komande za instalaciju datoteke*

<span id="page-10-0"></span>Osim slanja putem "Automatskog posla" datoteka se može poslati na jedan uređaj, grupu uređaja ili na sve uređaje direktnim slanjem komande "InstallMedia" iz "Actions" izbornika, sličnim postupkom kao kod instaliranja aplikacija ili profila.

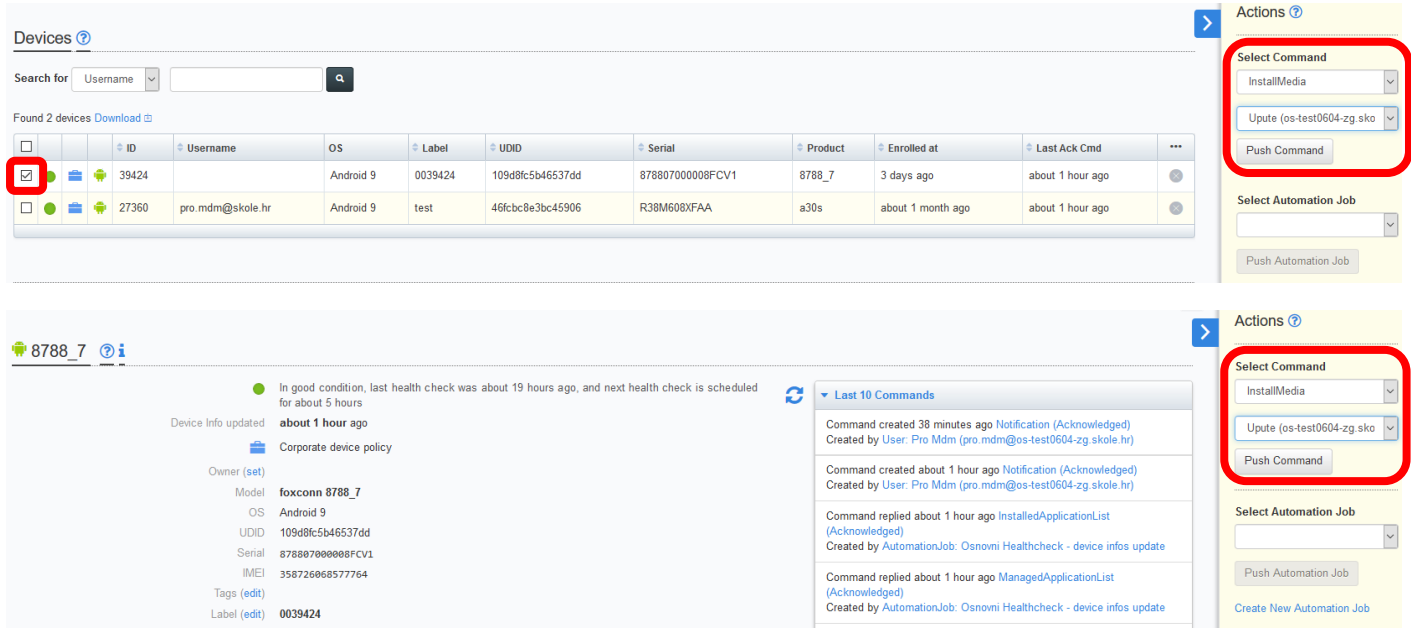

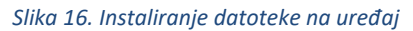

<span id="page-10-2"></span><span id="page-10-1"></span>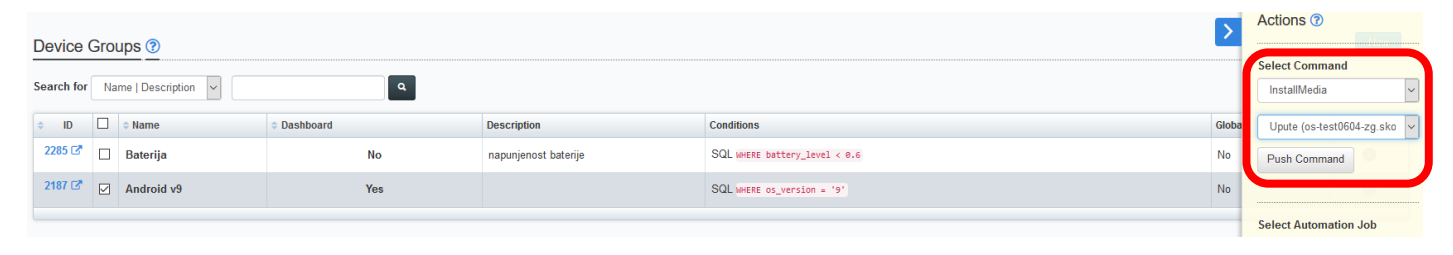

*Slika 17. Instaliranje datoteke na grupu uređaja*

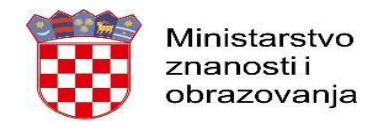

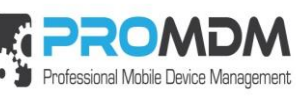

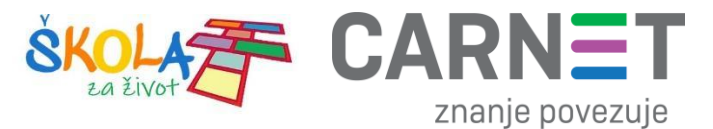

# <span id="page-11-0"></span>**4. Slike (Image Library)**

Postavljanje slike u karticu "Image Library" koja se nalazi u Osnovnom izborniku s lijeve strane ekrana je jednostavno. Pritisnemo "New" i ubacimo željenu datoteku u .png ili .jpeg formatu preko "Browse" tipke. Definiramo ime slike, a možemo dodati i kratak opis. Takva slika može se ubaciti u "Web clip", što je detaljno objašnjeno u uputama za Profile.

<span id="page-11-1"></span>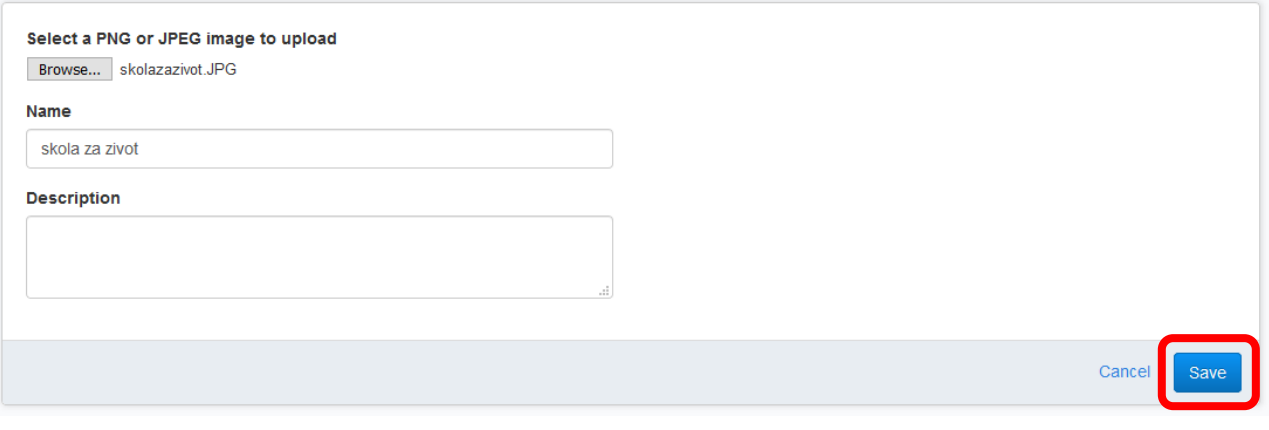

*Slika 18. Postavljanje slike pod "Image Library"*

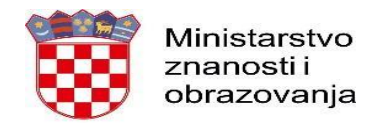

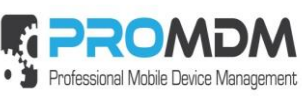

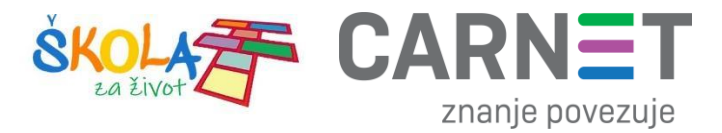

# <span id="page-12-0"></span>**5. Korisnička podrška**

U slučaju poteškoća, CARNET vam stoji na raspolaganju putem e-mail adrese helpdesk@skole.hr ili putem telefonskog broja 01-6661-500 svakim radnim danom od 8 do 20 sat

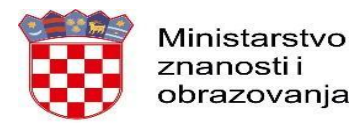

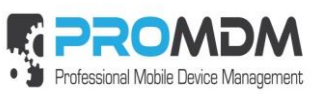

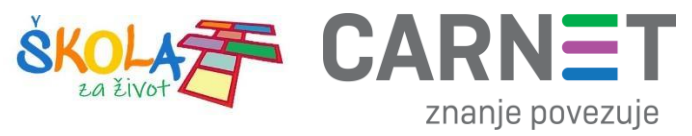

# <span id="page-13-0"></span>**6. Popis slika**

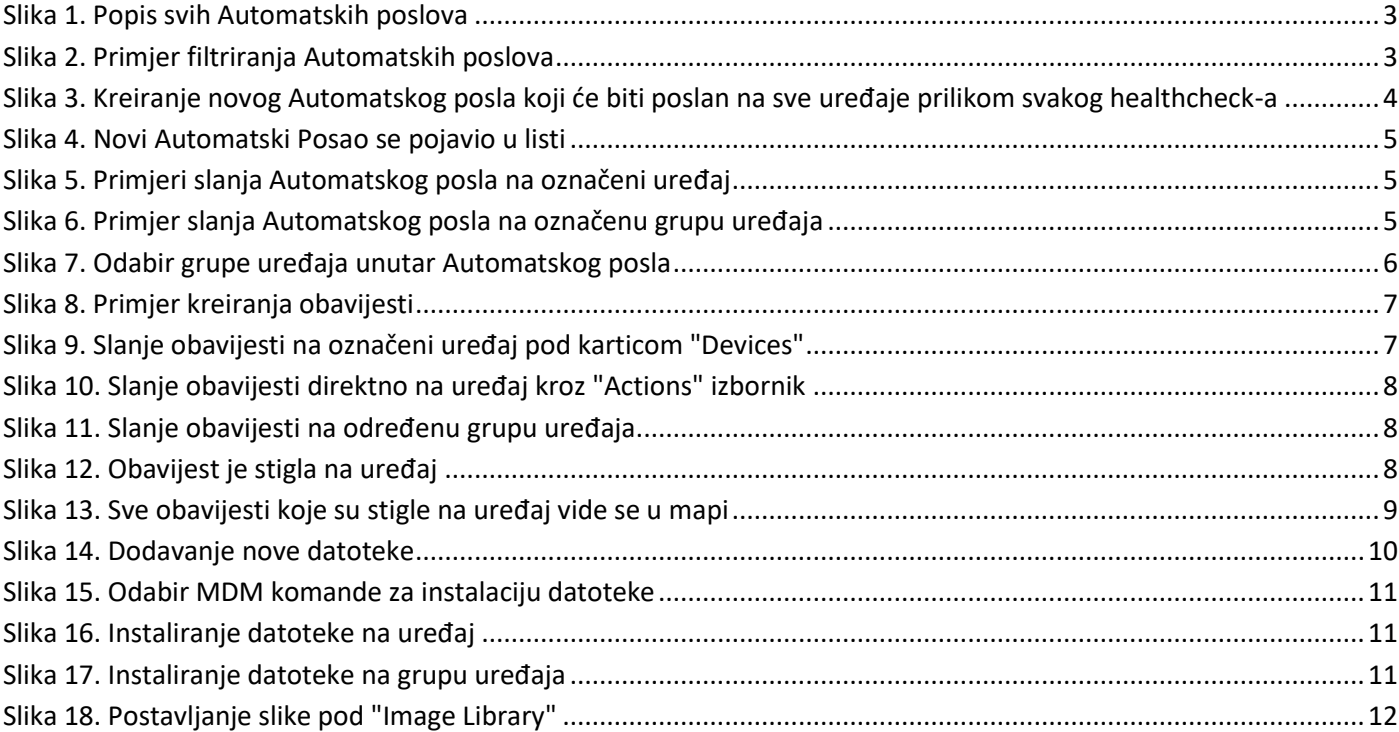